# **CH1 User Manual**

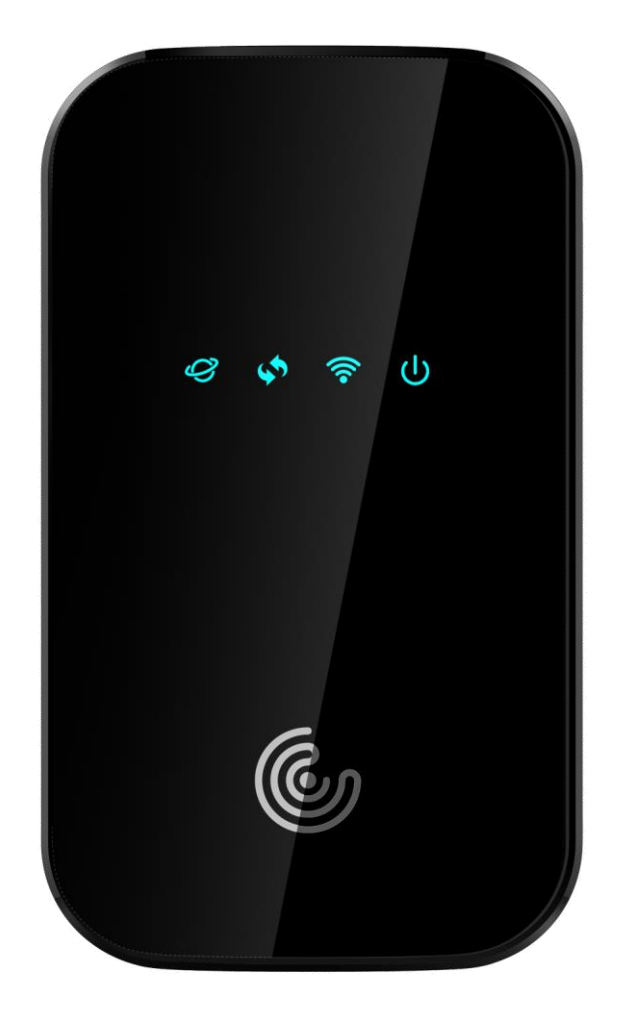

# Index

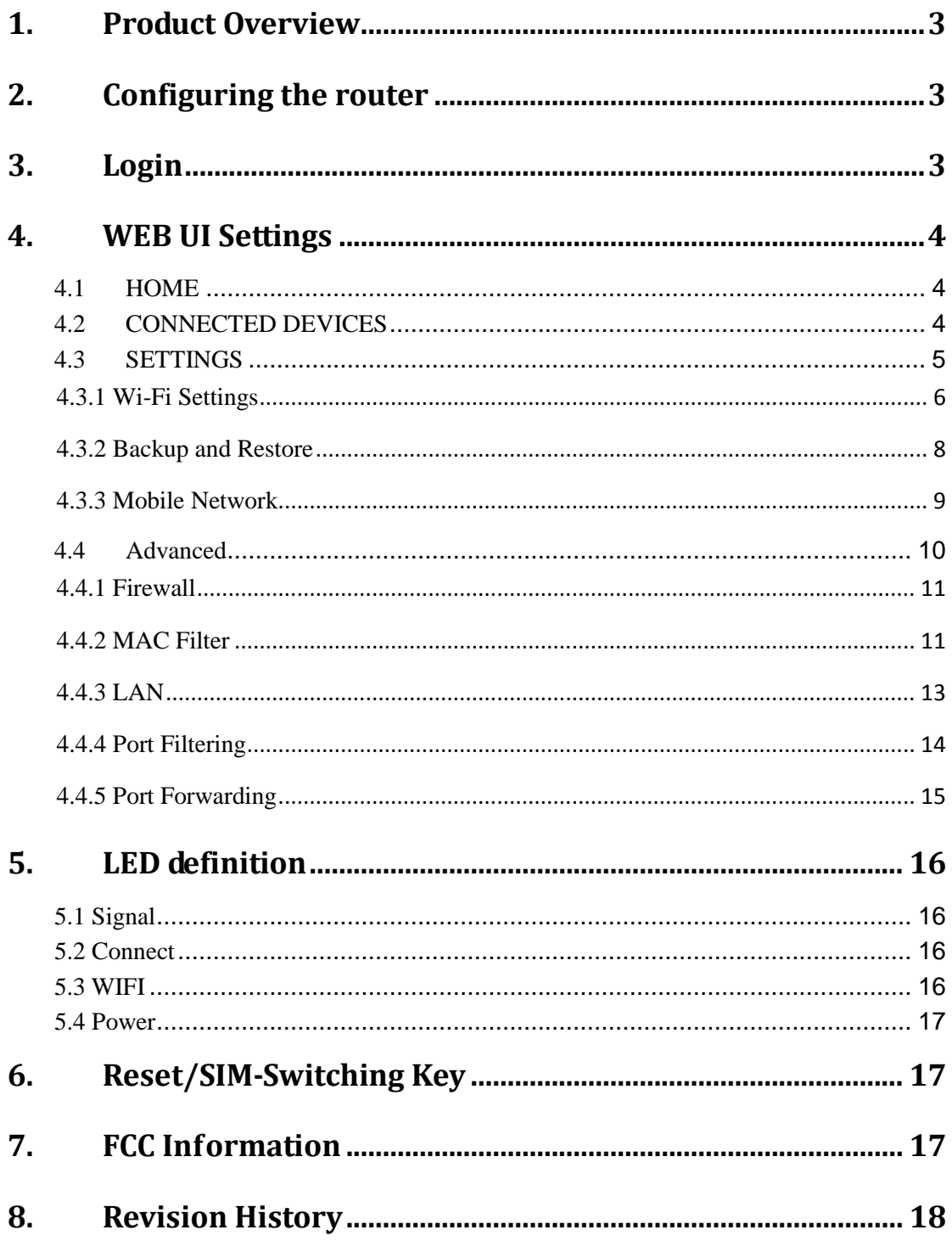

# <span id="page-2-0"></span>**1. Product Overview**

This MiFi supports LTE Band 2/4/5/12/13/14/66/71 and it supports popular operating systems like Windows, Linux and Mac.

# <span id="page-2-1"></span>**2. Configuring the router**

## **NDIS**

Connect the PC to MiFi with a USB cable.

Power on the device and wait for about 40 seconds until the device finishes initializing.

Input [http://192.168.5.1](http://192.168.5.1/) to login to the web page

## **WIFI**

You can also connect the PC to MiFi by WiFi, choose the correct WiFi SSID and input the accurate password. The default WiFi SSID is "**CaptionCall2** -xxxxxx".

# <span id="page-2-2"></span>**3. Login**

- $\blacktriangleright$  Launch your Web browser and enter http://192.168.5.1 in the address bar;
- $\triangleright$  Click Log In and Enter the username and password to log into the WEBUI main page. The default Username is CaptionCallAdmin.

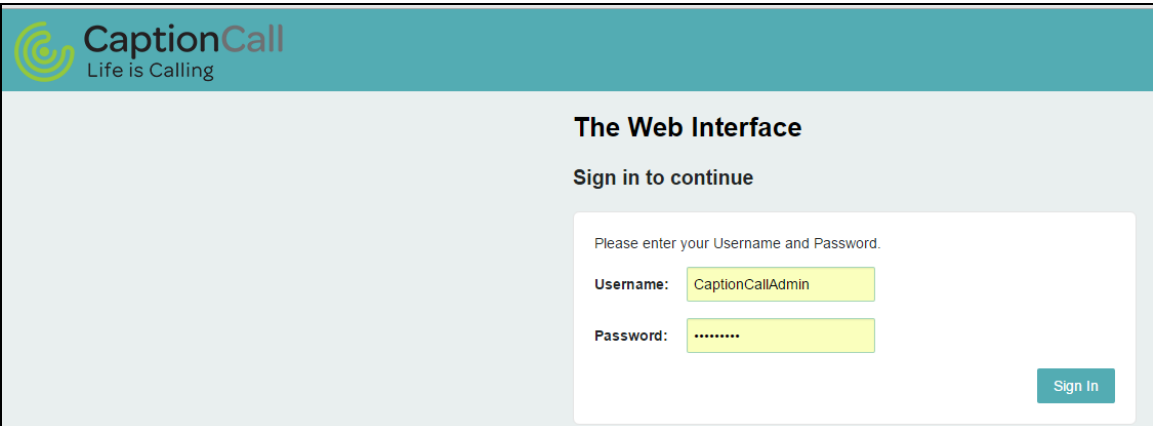

 $\triangleright$  The basic settings in WebUI consist of four main parts named HOME, CONNECTED DEVICES, SETTINGS and ADVANCED.

# <span id="page-3-0"></span>**4. WEB UI Settings**

## <span id="page-3-1"></span>**4.1 HOME**

) Wi-Fi Device

From this page, you can check Router, Network , Wi-Fi and Internet Status;

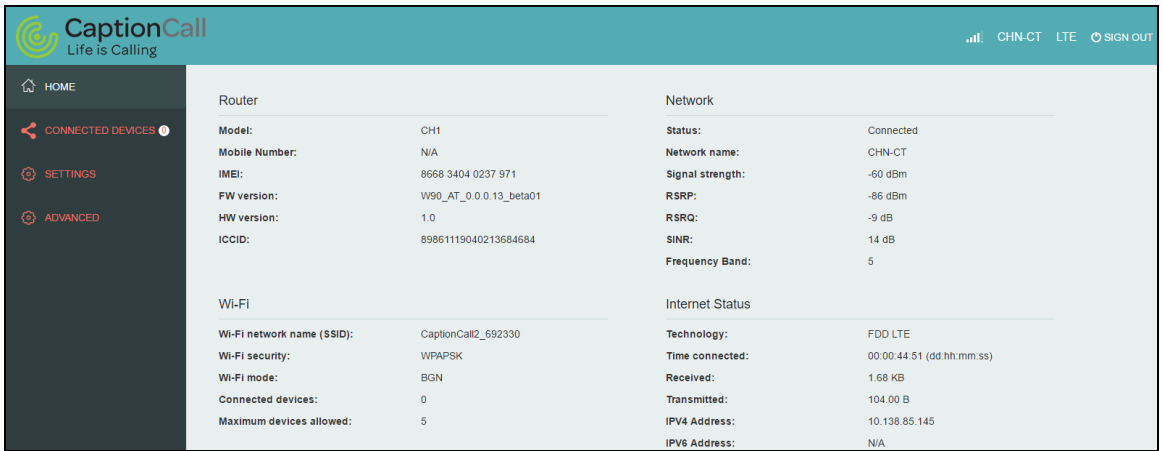

# <span id="page-3-2"></span>**4.2 CONNECTED DEVICES**

On this page, you can see Connected Devices, Blocked Devices and change max connections.

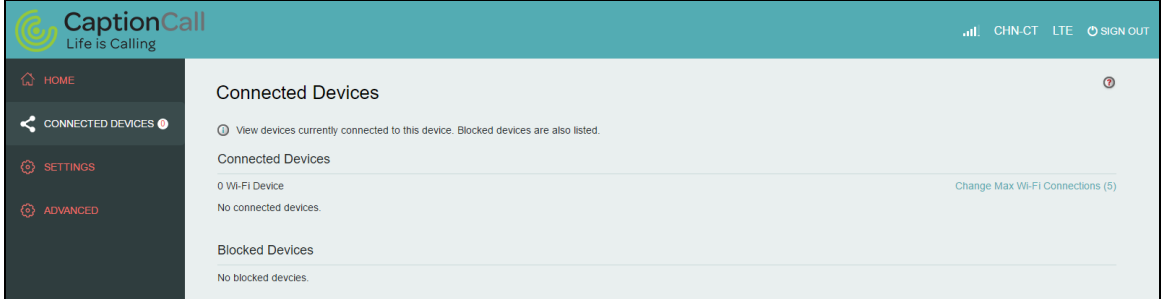

 **Connected Devices:** This field lists the clients that connect to the device, include by Wi-Fi.

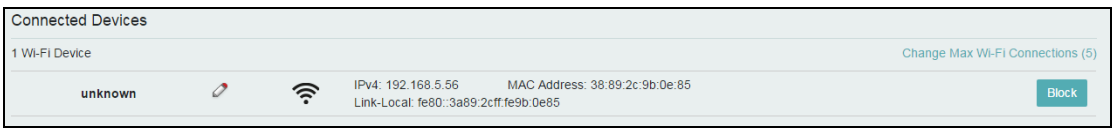

 **Change Max Connections**: The default max connection is 5, click this button, it will access Wi-Fi Hotspot page, you can change max connections in the **Max Wi-Fi connections** field.

Change Max Wi-Fi Connections (5)

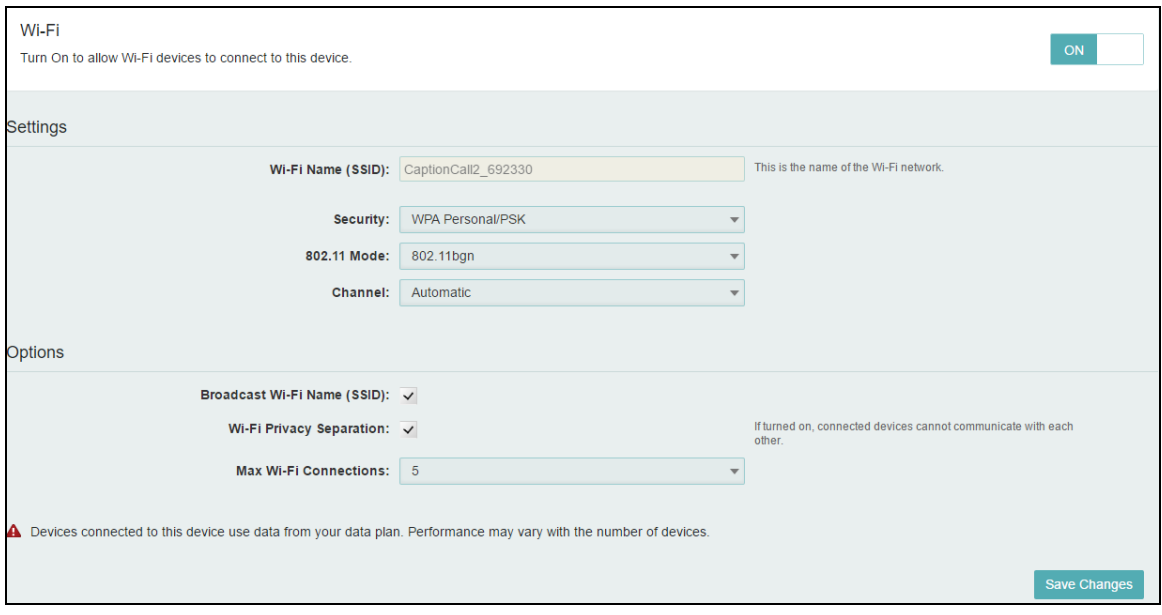

> Click **Edit c** button to edit the type and hostname of the client.

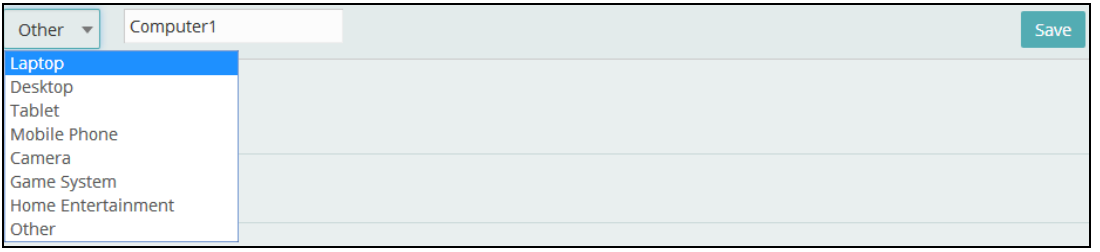

 Choose a WiFi client and click **Block** button, this client will display in the **Blocked Devices** and disconnect the device.

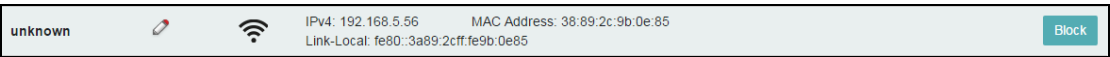

 **Blocked Devices** shows the clients that are blocked. Choose a blocked client and click **Unblock** button, this client will disappear from the "Blocked Devices" list, it will show in the "Connected Devices" again after it connects to the device.

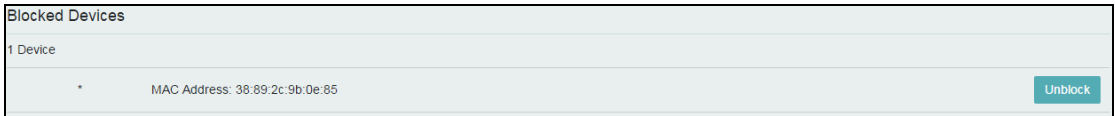

## <span id="page-4-0"></span>**4.3 SETTINGS**

On this page, you can see Wi-Fi Settings, Backup and Restore, Mobile Network and Remote Update.

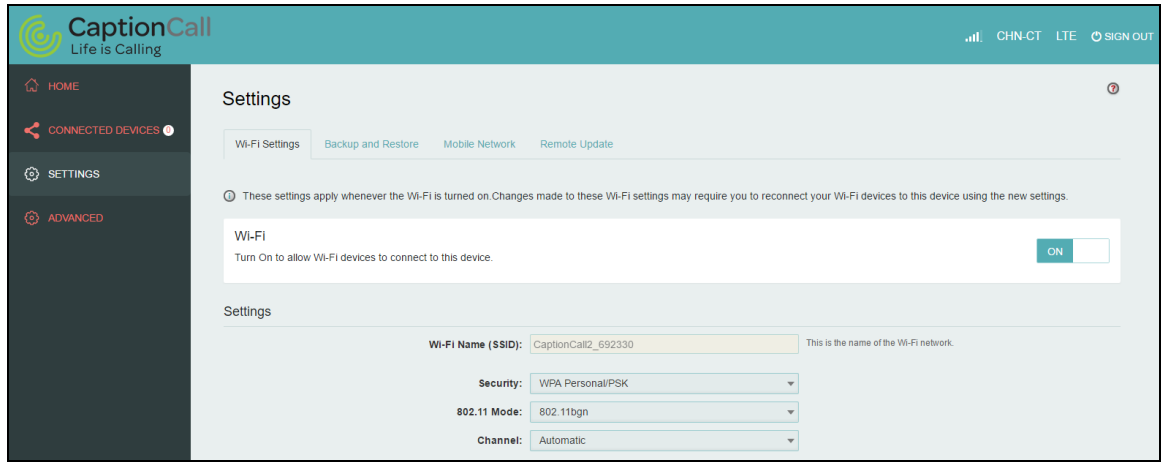

## <span id="page-5-0"></span>**4.3.1 Wi-Fi Settings**

Clicking on the **Wi-Fi Hotspot** tab if will take you to the Wi-Fi Hotspot page. On this page, the settings about Wi-Fi can be viewed and changed.

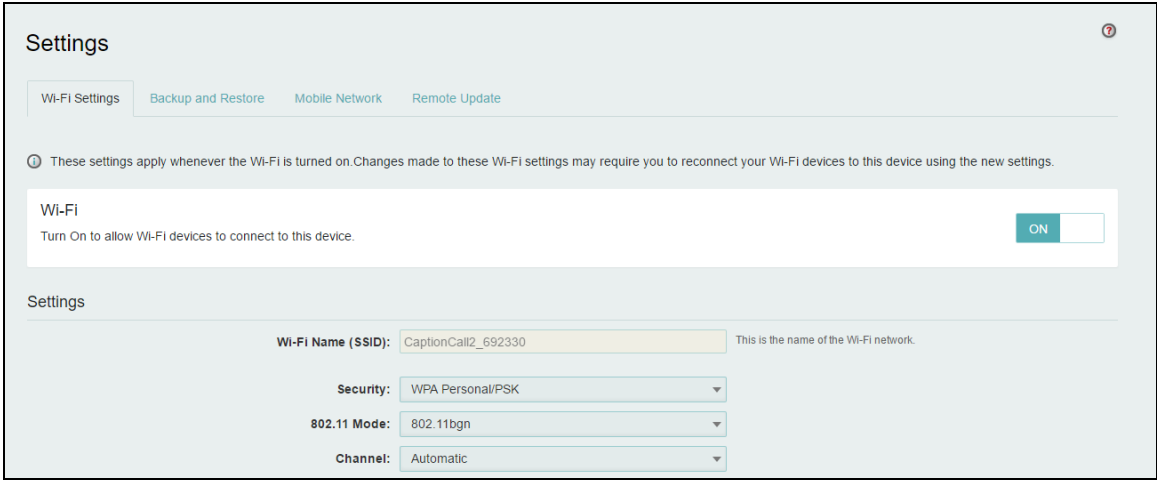

### **Wi-Fi ON/OFF**

Turn on to allow Wi-Fi devices to connect to this device. Wi-Fi devices will not connect to this device after it is turned off.

### **Wi-Fi name(SSID)**

To identify your wireless network, a name called the SSID (Service Set Identifier) is used. You can set it to anything you like and you should make sure that your SSID is unique if there are other wireless networks operating in your area.

### **Security**

You can set the wireless security and encryption to prevent the router from unauthorized access and monitoring. The default security is **WPA Personal/PSK**. You can also set Security as **"WPA2 Personal/PSK(AES)", "WPA/WPA2 Mixed Mode"**.

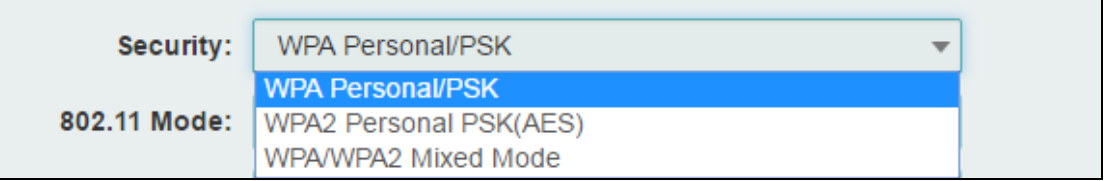

#### **Max Wi-Fi connections**

The default max Wi-Fi connection is 5, you can set it as  $1-5$ .

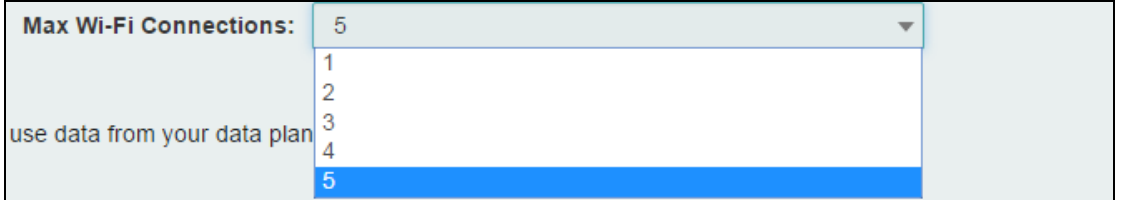

**802.11 Mode:** The default is"802.11 bgn". You can also set it as "802.11bgn and 11a/an/ac mixed mode"

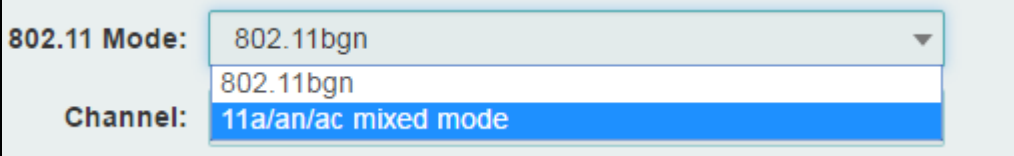

**Channel:** The default "Channel" is "Automatic". You can set it from channel 1 to channel 9.

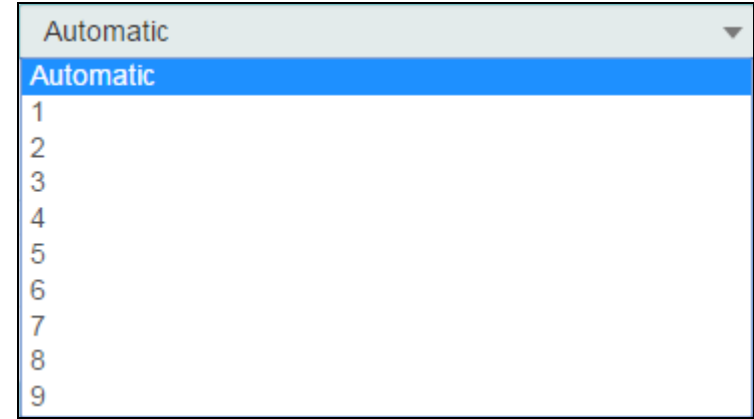

### **Wi-Fi Options**

Wi-Fi Options include **Broadcast Wi-Fi name (SSID)**, **Wi-Fi Multimedia Wi-Fi privacy separation** and **Max Wi-Fi Connections.**

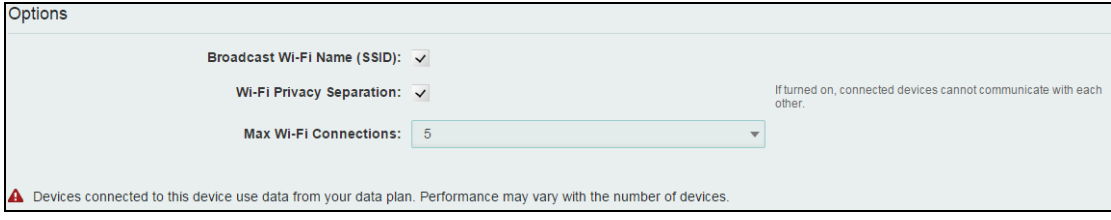

**Broadcast Wi-Fi name (SSID):** The wireless client can search and connect to the SSID after turning on "Broadcast Wi-Fi name (SSID)". The wireless client must input SSID manually to connect to the SSID after turning off "Broadcast Wi-Fi name (SSID)".

**Wi-Fi privacy separation:** If turned on, connected devices cannot communicate with each other.

**Max Wi-Fi Connections:** The default max Wi-Fi connection is 5, you can set it as  $1~5$ .

## <span id="page-7-0"></span>**4.3.2 Backup and Restore**

On this page, you can operate **Backup**, **Restore**, **Restore to Factory Defaults**, **Restart** and **Download Mode.**

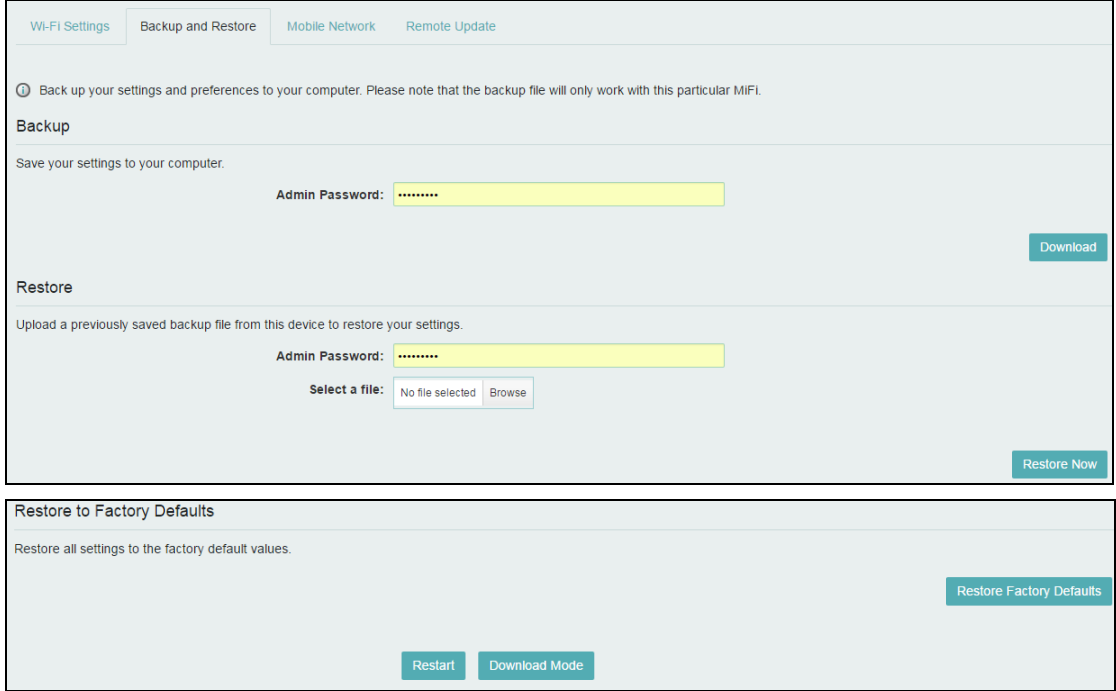

### **Backup**

Backup your MiFi settings and preferences to your computer.

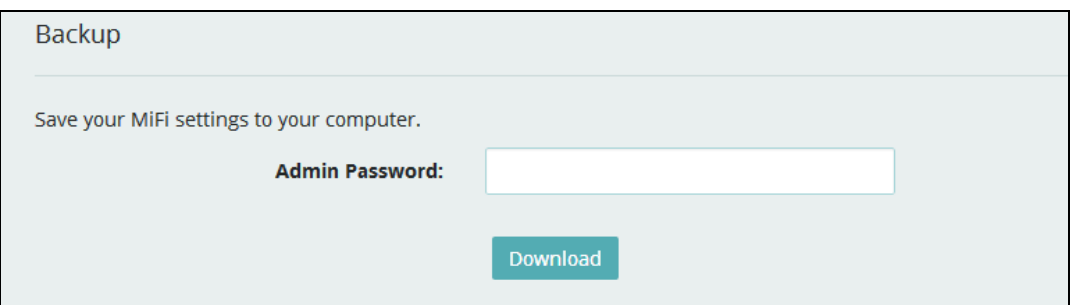

#### **Note:**

- 1) The backup file will only work with this particular MiFi;
- 2) You will be locked out if an incorrect password is used too many times.

#### **Restore**

Upload a previously saved backup file from this device to restore your settings.

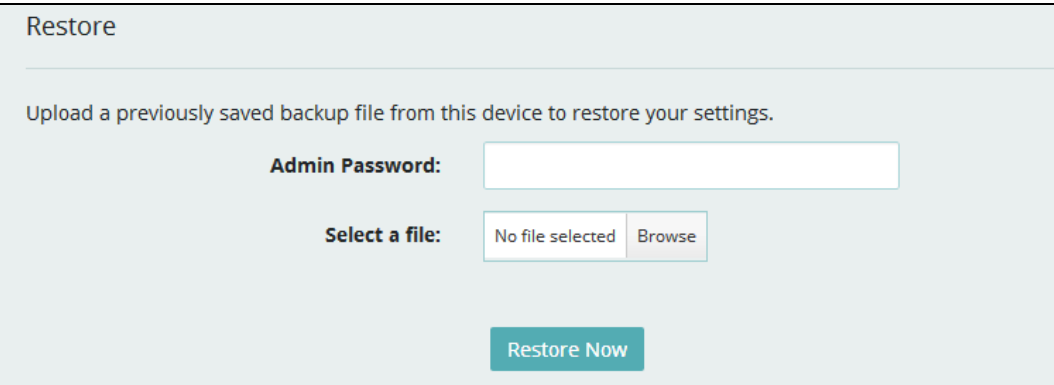

#### **Note:**

- 1) You will be locked out if an incorrect password is used too many times.
- **Restore to Factory Defaults**

Restore all settings to the factory default values. You can also restart MiFi and Change to MiFi download mode.

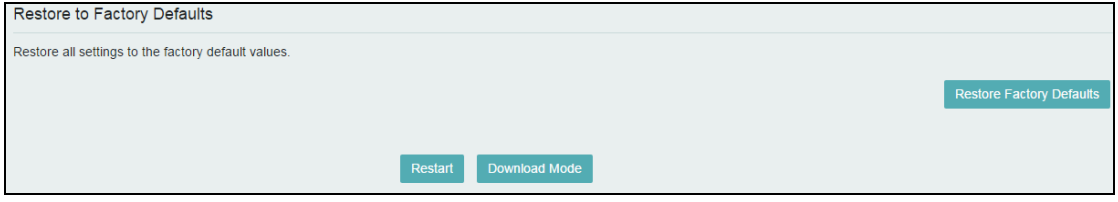

## <span id="page-8-0"></span>**4.3.3 Mobile Network**

From this page, you can see two menus: **Mobile Settings and SIM Lock.**

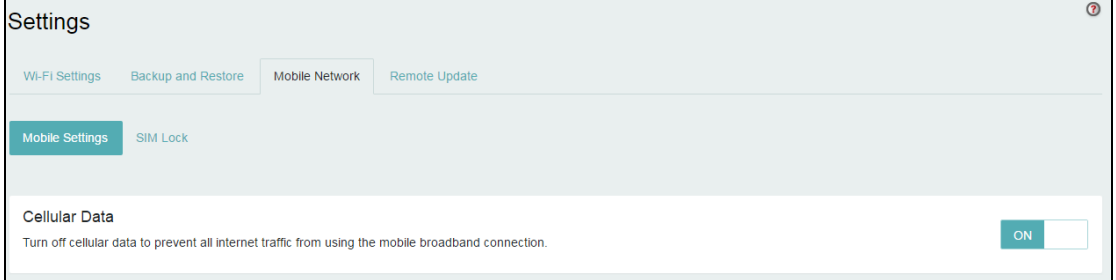

## **4.3.3.1 Mobile settings**

On this page, you can manage your mobile broadband data connection, including **Cellular Data**.

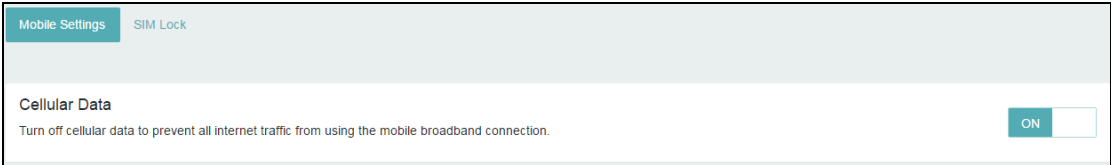

### **Cellular Data**

Turn off cellular data to prevent all internet traffic from using the mobile broadband connection.

### **4.3.3.2 SIM Lock**

For additional security, the SIM card inside your MiFi may be locked with a PIN code. When locked, the PIN code must be entered before the MiFi will connect to the internet. The default PIN is available from your service provider.

If the PIN Lock feature is ON, you will need to enter the SIM PIN every time the MiFi is powered on.

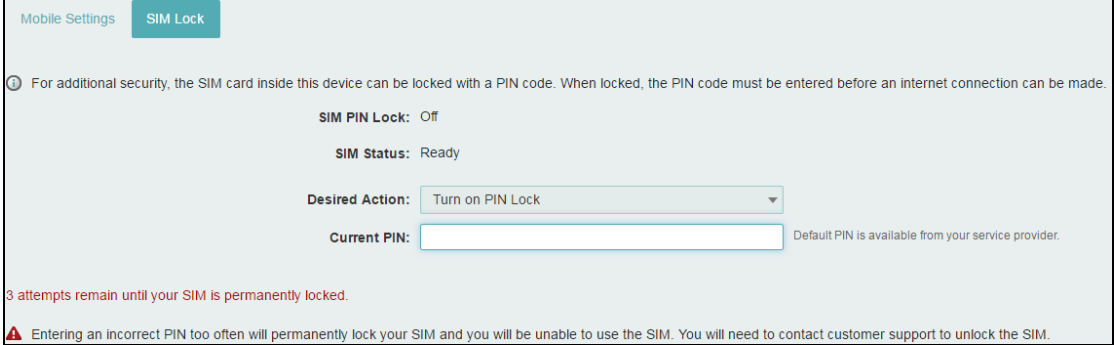

 When you enter the right PIN code, the status of SIM will change to ready, and you can connect to the internet.

#### **Note:**

Entering an incorrect PIN more than 3 times will permanently lock your SIM and you need enter PUK code to unlock. You need to ask Service provider to get the PUK code.

## **4.3.3.3 Remote Update**

On this page, Update FOTA URL address, be ready for new software and campaigns at red bend server get the good signal and connect to network.

In the local area at 2:00 a. m., the device has no data transfer, and the version upgrade is checked.

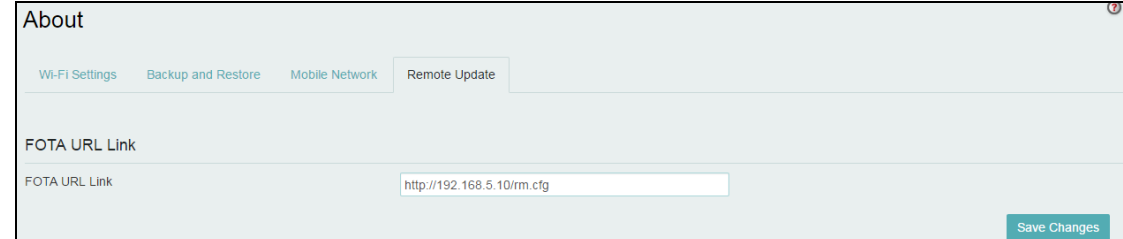

## <span id="page-9-0"></span>**4.4Advanced**

On this page, you can see five menus: **Firewall**, **MAC Filter**, **LAN**, **Port Filtering** and **Port Forwarding**.

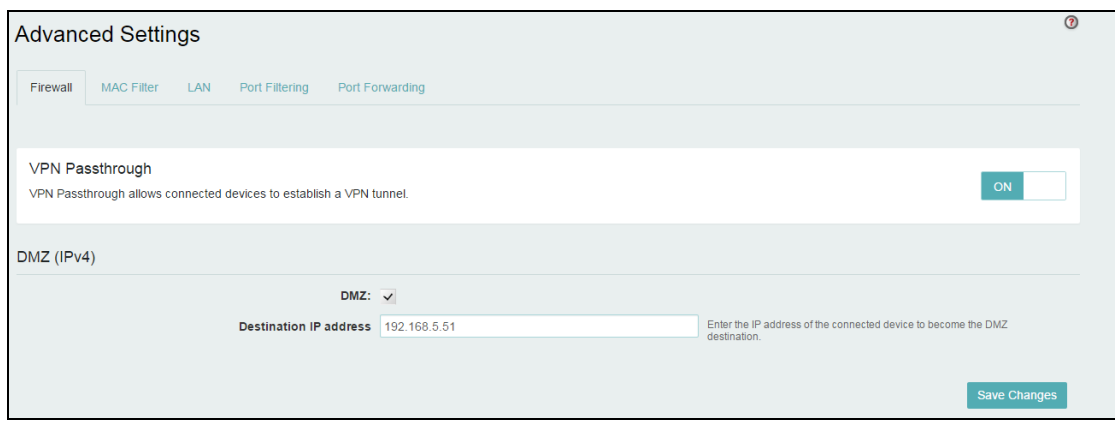

## <span id="page-10-0"></span>**4.4.1 Firewall**

This page contains Firewall-related settings:

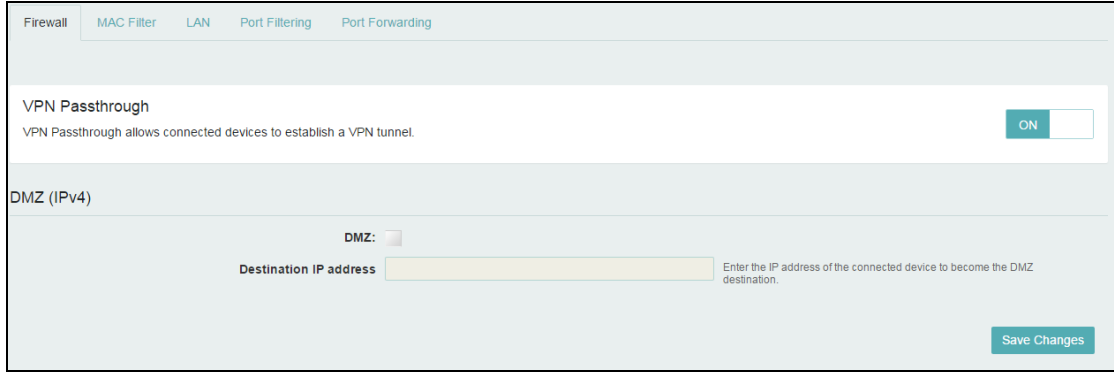

### **VPN Passthrough**

After turned on, VPN Passthrough allows connected devices to establish a VPN tunnel.

### $\triangleright$  DMZ(IPv4)

Enter the IP address of the connected device in the **Destination IP address** input field to become the DMZ destination.

After enabling DMZ feature, all the applications of the connected device will be visited.

## <span id="page-10-1"></span>**4.4.2 MAC Filter**

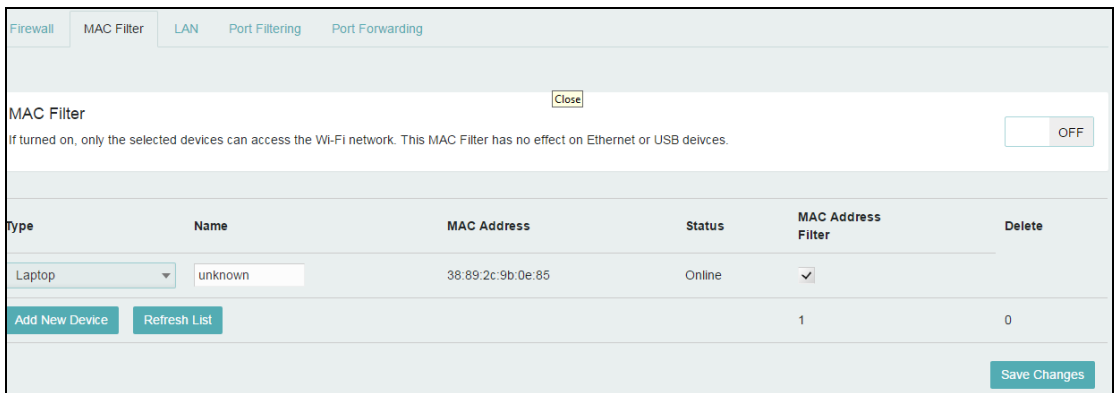

The default "MAC Filter" status is "OFF", and is a Whitelist, all the clients can connect to the MiFi.

For any given device, the interaction of the MAC Filter with the "Block" feature on the Connected Devices screen is shown on the following table.

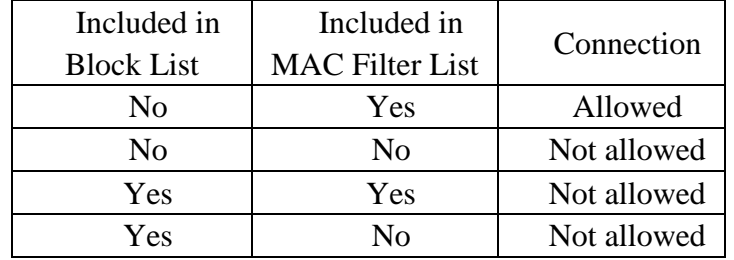

The "Block" (Blacklist) feature is always available. After blocked, the blocked devices will disconnect from MiFi.

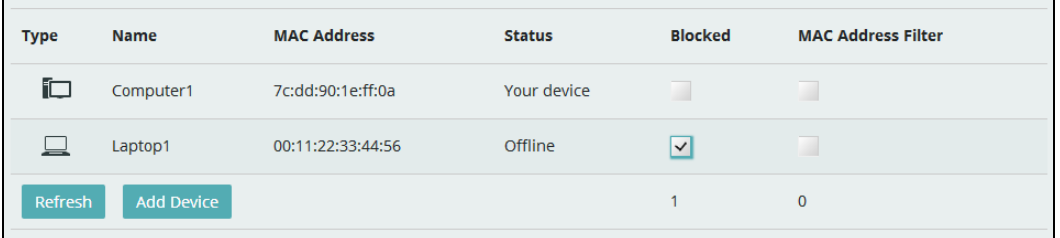

Because enabling the MAC Filter could potentially disconnect all devices, the user needs to populate the "MAC Address Filter" list first while the MAC Filter is OFF. Otherwise while you click "ON/OFF" button, it will prompt warning information as follows:

MAC Filter cannot be turned on while no devices are allowed to connect.

After changing the "MAC Filter" to "ON", only the local "MAC Address Filter" listed devices can connect to MiFi, other devices will disconnect from MiFi.

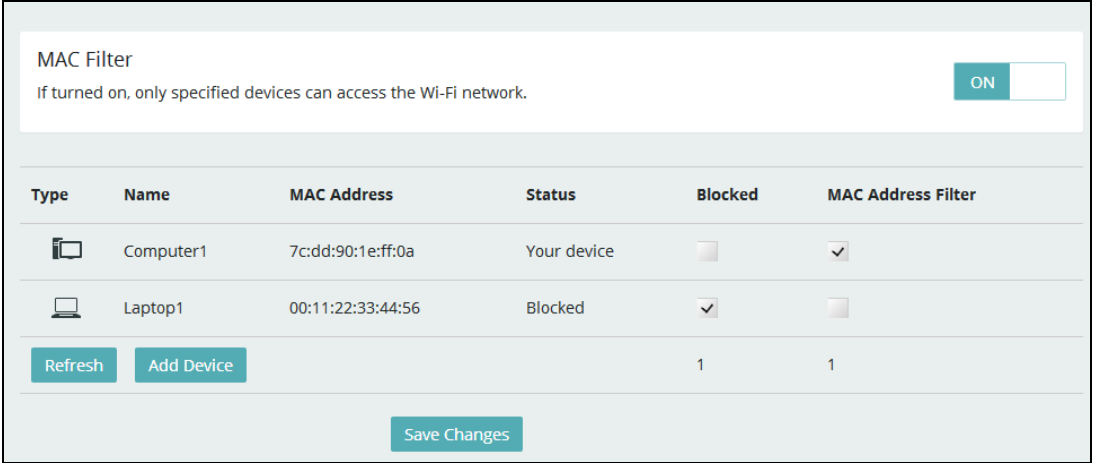

You can click "Add Device" button to add the devices, the added devices can connect MiFi.

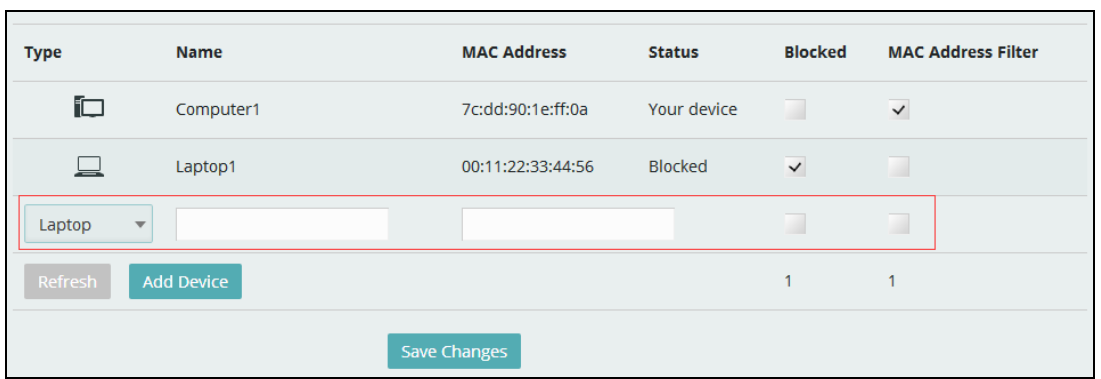

## <span id="page-12-0"></span>**4.4.3 LAN**

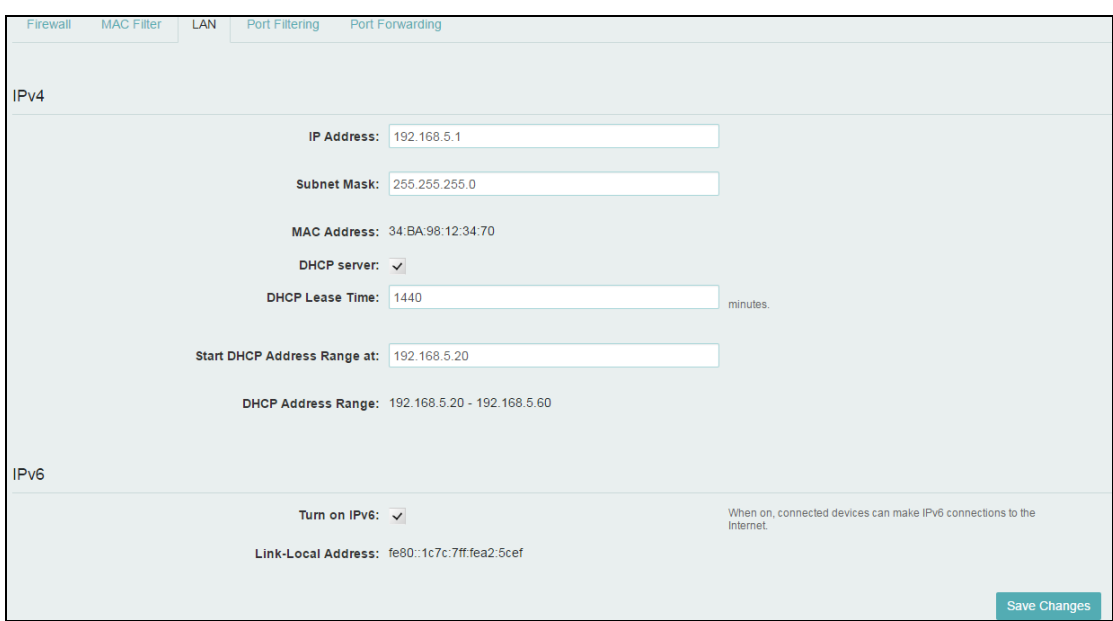

### $\triangleright$  **IPv4**

**IP Address -** Enter the IP address of your router (factory default: 192.168.1.1). **Subnet Mask -** An address code that determines the size of the network. Normally use 255.255.255.0 as the subnet mask.

**MAC Address -** It needs to be written to the device while producing.

**Turn on DHCP server -** Enable or Disable the DHCP server. If you disable the Server, you must have another DHCP server within your network or else you must configure the address of your PC manually.

**Start DHCP address range at -** Specify an IP address for the DHCP server to start with when assigning IP address. The default start address is 192.168.1.10.

**DHCP lease time -** The Lease Time is the amount of time a network user will be allowed connection to the router with their current dynamic IP address. Enter the amount of time in minutes and the user will be "leased" this dynamic IP address. After the time is up, the user will be assigned a new dynamic IP address automatically.

## $\triangleright$  **IPv6**

When on, connected devices can make IPv6 connections to the Internet.

## <span id="page-13-0"></span>**4.4.4 Port Filtering**

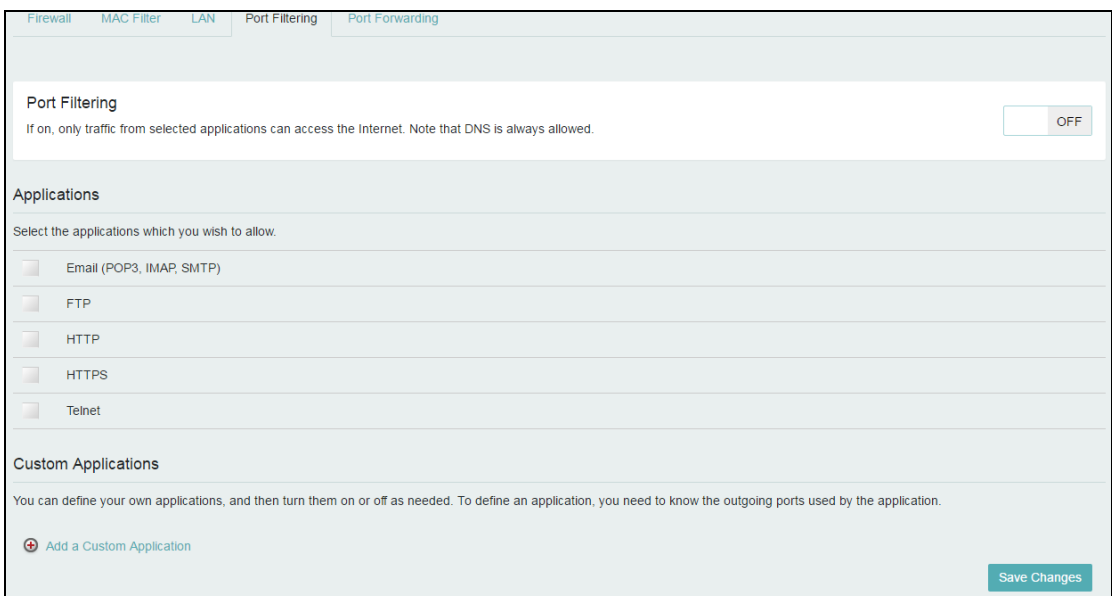

### **Applications**

The default applications have "Email (POP3, IMAP, SMTP)", "FTP", "HTTP", "HTTPS" and "Telnet". If port filtering is on, only traffic from selected applications can access the Internet. Note that DNS is always allowed.

### **Custom Applications**

Click "Add a Custom Application" to define your own applications, and then turn them on or off as needed. To define an application, you need to know the outgoing ports used by application.

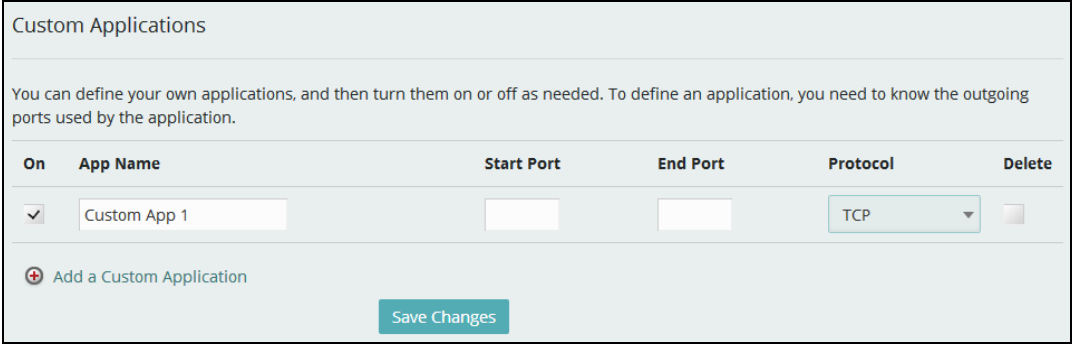

## <span id="page-14-0"></span>**4.4.5 Port Forwarding**

| Firewall                                                                                                    | MAC Filter         | LAN               | Port Filtering | Port Forwarding |  |                   |  |  |                     |
|----------------------------------------------------------------------------------------------------|--------------------|-------------------|----------------|-----------------|--|-------------------|--|--|---------------------|
|                                                                                                    |                    |                   |                |                 |  |                   |  |  |                     |
| Port Forwarding                                                                                                    |                    |                   |                |                 |  |                   |  |  |                     |
| <b>OFF</b><br>Port forwarding sends specific incoming traffic to a connected device. The connected device is specified using its IP address.                         |                    |                   |                |                 |  |                   |  |  |                     |
|                                                                                                    |                    |                   |                |                 |  |                   |  |  |                     |
| On                                                                                                    | <b>Application</b> |                   |                |                 |  | <b>IP Address</b> |  |  |                     |
| ш                                                                                                    | <b>DNS</b>         |                   |                |                 |  | 0.0.0.0           |  |  |                     |
| a                                                                                                    | <b>FTP</b>         |                   |                |                 |  | 0.0.0.0           |  |  |                     |
|                                                                                                    |                    | <b>HTTP/HTTPS</b> |                |                 |  | 0.0.0.0           |  |  |                     |
| ш                                                                                                    | <b>NNTP</b>        |                   |                |                 |  | 0.0.0.0           |  |  |                     |
| ш                                                                                                    |                    | POP3/POP3S        |                |                 |  | 0.0.0.0           |  |  |                     |
|                                                                                                    |                    | SMTP/Secure SMTP  |                |                 |  | 0.0.0.0           |  |  |                     |
|                                                                                                    | <b>SNMP</b>        |                   |                |                 |  | 0.0.0.0           |  |  |                     |
|                                                                                                    | Telnet             |                   |                |                 |  | 0.0.0.0           |  |  |                     |
|                                                                                                    | <b>Telnet</b>      |                   |                |                 |  | 0.0.0.0           |  |  |                     |
|                                                                                                    | <b>TFTP</b>        |                   |                |                 |  | 0.0.0.0           |  |  |                     |
| <b>Custom Applications</b>                                                                                                    |                    |                   |                |                 |  |                   |  |  |                     |
| You can define your own applications, and then turn them on or off as needed. To define an application, you need to know the incoming ports used by the application. |                    |                   |                |                 |  |                   |  |  |                     |
|                                                                                                    |                    |                   |                |                 |  |                   |  |  |                     |
| Add a Custom Application                                                                                                    |                    |                   |                |                 |  |                   |  |  |                     |
|                                                                                                    |                    |                   |                |                 |  |                   |  |  | <b>Save Changes</b> |

Figure 3-5-4-5-1 Port Forwarding

### **Default Application**

The default applications have "DNS", "FTP", "HTTP", "POP3", "SMTP", "SNMP", "Telnet" and "TFTP". Port forwarding sends specific incoming traffic to a connected device. The connected device is specified using IP address.

#### **Custom Application**

Click "Add a Custom Application" to define your own applications, and then turn them on or off as needed. To define an application, you need to know the incoming ports used by the application.

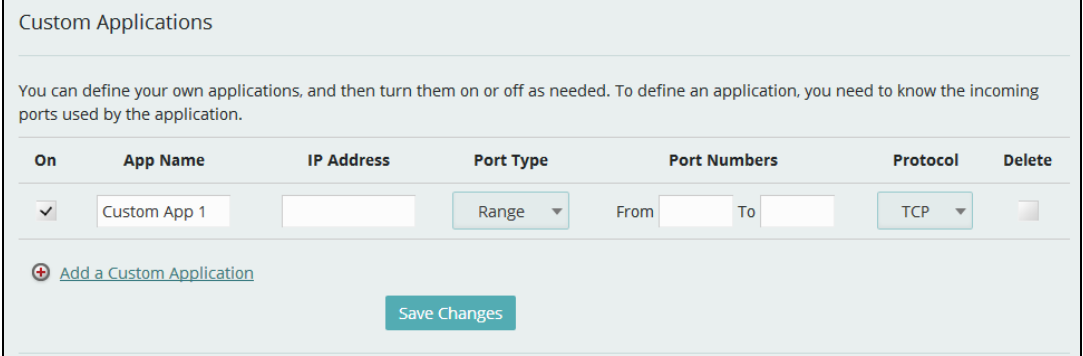

# <span id="page-15-0"></span>**5. LED definition**

The front of this device has four LED icons, a Signal lamp, a Connect lamp, a WIFI lamp, and a Power Supply lamp. Here are the detailed LED definitions;

# <span id="page-15-1"></span>**5.1 Signal**

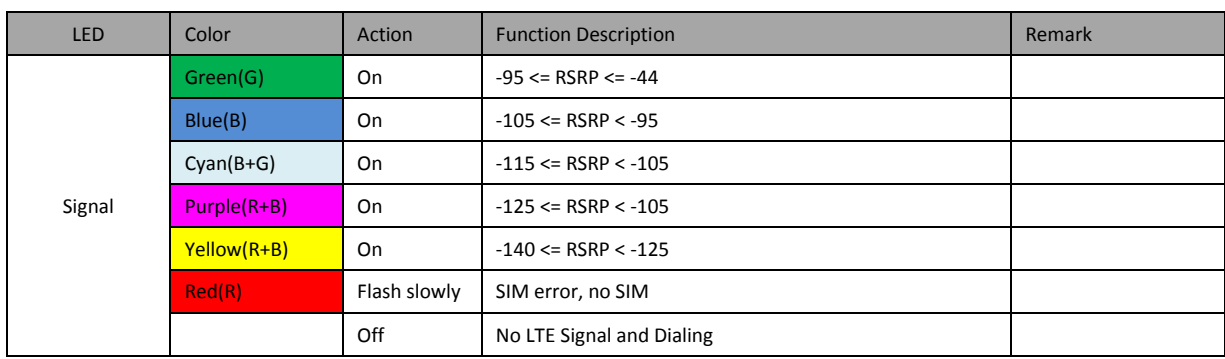

## <span id="page-15-2"></span>**5.2 Connect**

**Flash fast: LED on 300ms, and LED off 300ms Flash slowly: LED on 2s, and LED off 500ms**

**Using Usim:**

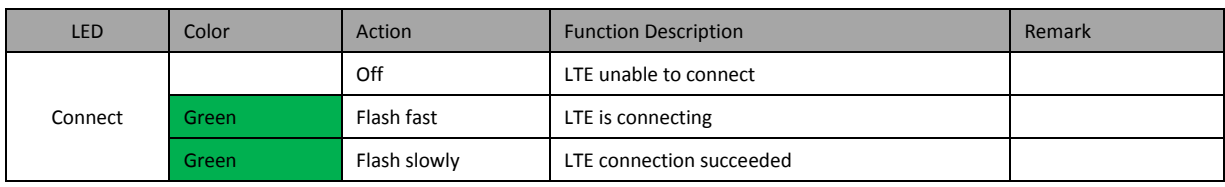

**Using Esim:**

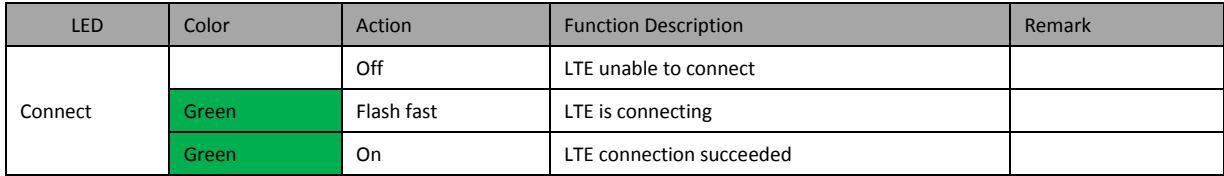

# <span id="page-15-3"></span>**5.3 WIFI**

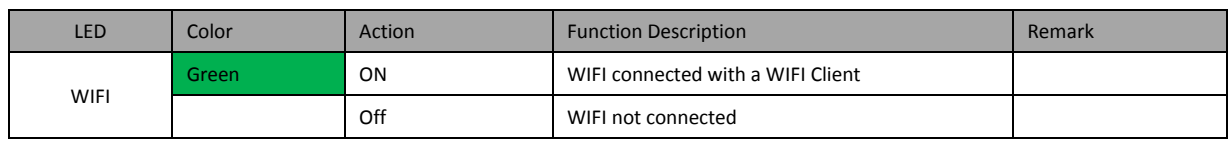

## <span id="page-16-0"></span>**5.4 Power**

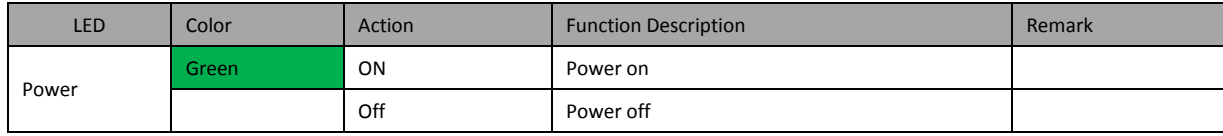

# <span id="page-16-1"></span>**6. Reset/SIM-Switching Key**

### **Reset key**

On the upper-right corner on the back of device is a RST button.

Short press(Less than 2s): Switch SIM card between external SIM card and internal ESIM, default SIM is external SIM.

<span id="page-16-2"></span>Long press(>3s): Load default setting.

# **7. FCC Information**

IMPORTANT! This device does not contain any customer-serviceable components. Any changes or modifications not expressly approved by the party responsible for compliance could void the user's authority to operate this equipment.

This device complies with Part 15 of the FCC rules. Operation is subject to the following two conditions: (1) This device may not cause harmful interference, and (2) this device must accept any interference received, including interference that may cause undesired operation. Any changes or modifications not expressly approved by the manufacturer could void the user's authority to operate the equipment.

NOTE: This equipment has been tested and found to comply with the limits for a Class B digital device, pursuant to Part 15 of the FCC rules. These limits are designed to provide reasonable protection against harmful interference in a residential installation. This equipment generates, uses and can radiate radio frequency energy and, if not installed and used in accordance with the instructions, may cause harmful interference to radio communications. However, there is no guarantee that interference will not occur in a particular installation. If this equipment does cause harmful interference to radio or television reception, which can be determined by turning the equipment off and on, the user is encouraged to try to correct the interference by one or more of the following measures:

- Reorient or relocate the receiving antenna.
- Increase the separation between the equipment and receiver.
- Connect the equipment into an outlet on a circuit different from that to which the receiver is connected.

1. Any Changes or modifications not expressly approved by the party responsible for compliance could void the user's authority to operate the equipment.

2. This Transmitter must not be co-located or operating in conjunction with any other antenna or transmitter.

3. This equipment complies with RF radiation exposure limits set forth for an uncontrolled environment.

4. This equipment should be installed and operated with minimum distance 20cm between the radiator& your body.

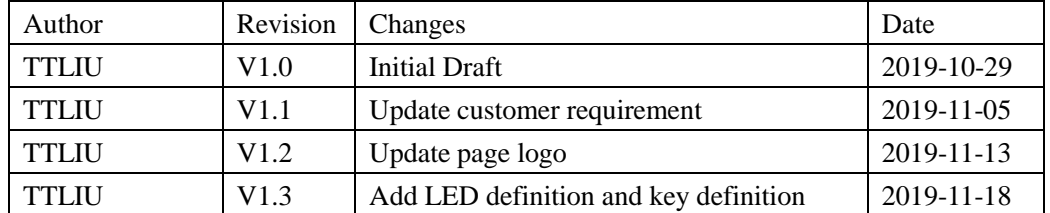

# <span id="page-17-0"></span>**8. Revision History**